マイナンバーカード(個人番号カード)を電子署名で利用する方法について

申請用総合ソフトにおいてマイナンバーカード(個人番号カード)で電子署名を行うには,申請用総合ソフトのバ ージョンアップ後に, 以下の(1)~(3)の事前準備が必要になります。

(1) マイナンバーカード(個人番号カード)の交付を受ける

これまで、公的個人認証サービスに基づく電子証明書は「住民基本台帳カード」に格納されていましたが, 平成 28 年1月以降は,「マイナンバーカード(個人番号カード)」に格納されることとなります。

「マイナンバーカード(個人番号カード)」の交付申請等の詳細は,総務省ホームページ[の公的個人認証](http://www.soumu.go.jp/kojinbango_card/kojinninshou-01.html) [サービスによる電子証明書「住民基本台帳カードの電子証明書を利用されている皆様へ」を](http://www.soumu.go.jp/kojinbango_card/kojinninshou-01.html)ご覧ください。

(2) JPKI 利用者クライアントソフトをバージョンアップ(又はインストール)する

公的個人認証サービスが提供している利用者クライアントソフトについて,マイナンバーカード(個人番号 カード)に対応したバージョン 3.0 に更新する必要があります。利用者クライアントソフトの取得方法や動作 環境等については[,公的個人認証サービスポータルサイトを](http://www.jpki.go.jp/)ご覧ください。

- (3) IC カードライブラリ登録及び IC カードライブラリ切替
	- ① 申請用総合ソフトを起動し,「処理状 況表示」画面を表示します。 「ツール」メニューの「オプション」をク リックします。

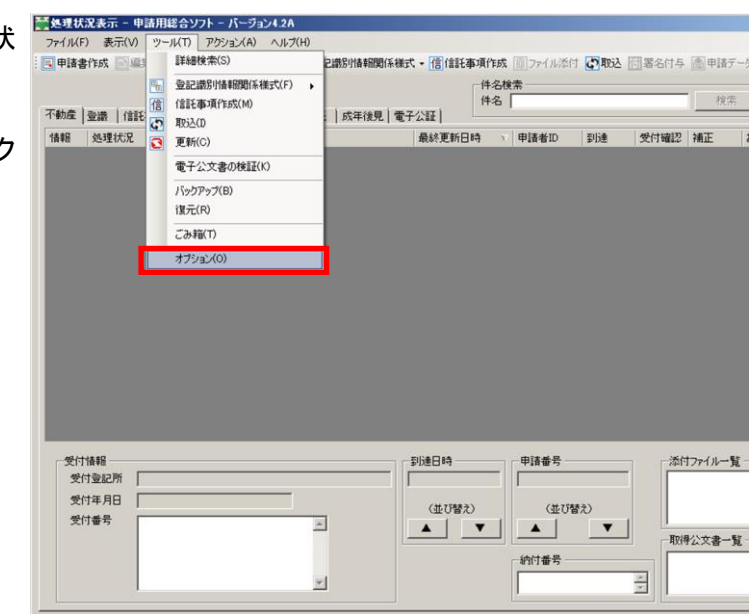

② 「オプション」画面が表示されるので, 「IC カード切替」のタブを選択します。

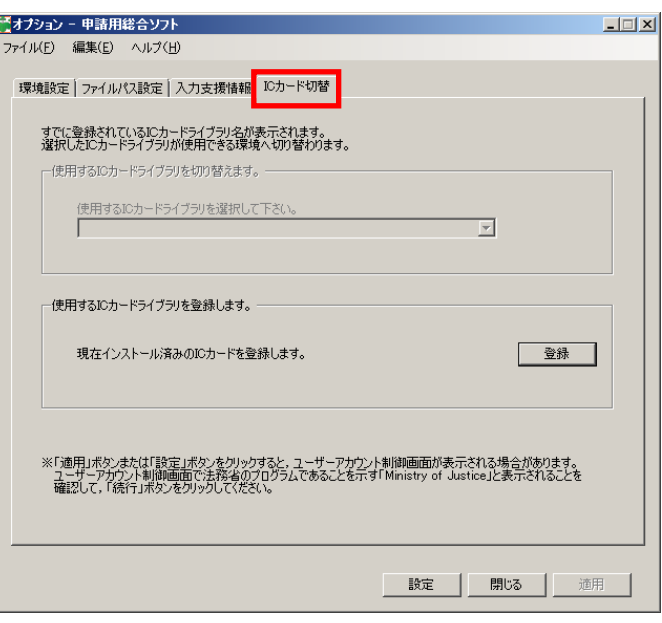

- ③ マイナンバーカード(個人番号カード) の IC カードライブラリを申請用総合ソ フトに登録します。
	- ※ ICカードライブラリは事前にインスト ールしておく必要があります。

「登録」ボタンをクリックします。

- ④ 「IC カードライブラリの登録確認」画 面が表示されるので,「OK」ボタンを クリックします。
- ⑤ 「IC カードライブラリの登録完了」画 面が表示されるので,「OK」ボタンを クリックします。

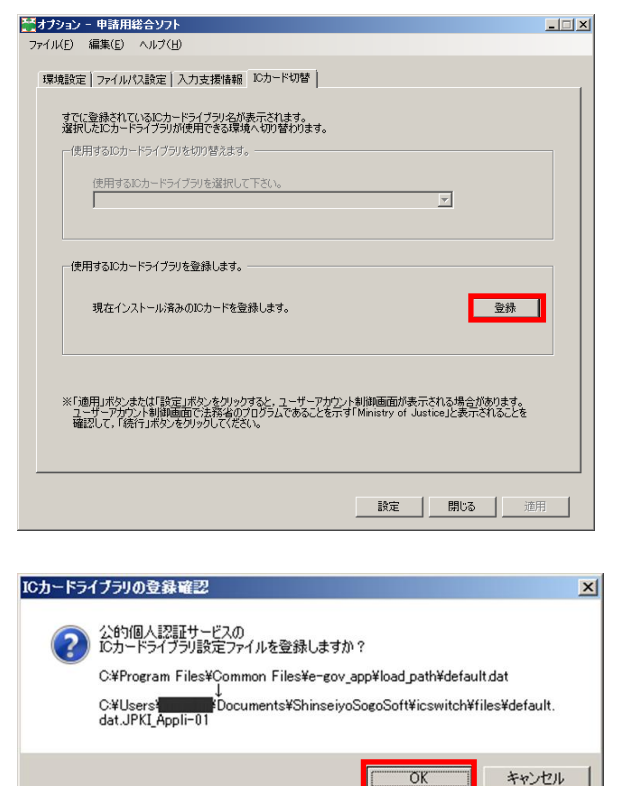

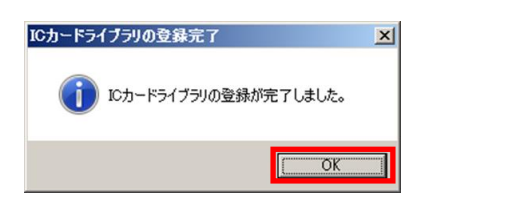

⑥ 「オプション」画面に戻ります。 「使用する IC カードライブラリ」欄か ら,「公的個人認証サービス(個人番 号カード)」を選択し,「適用」ボタンを クリックします。

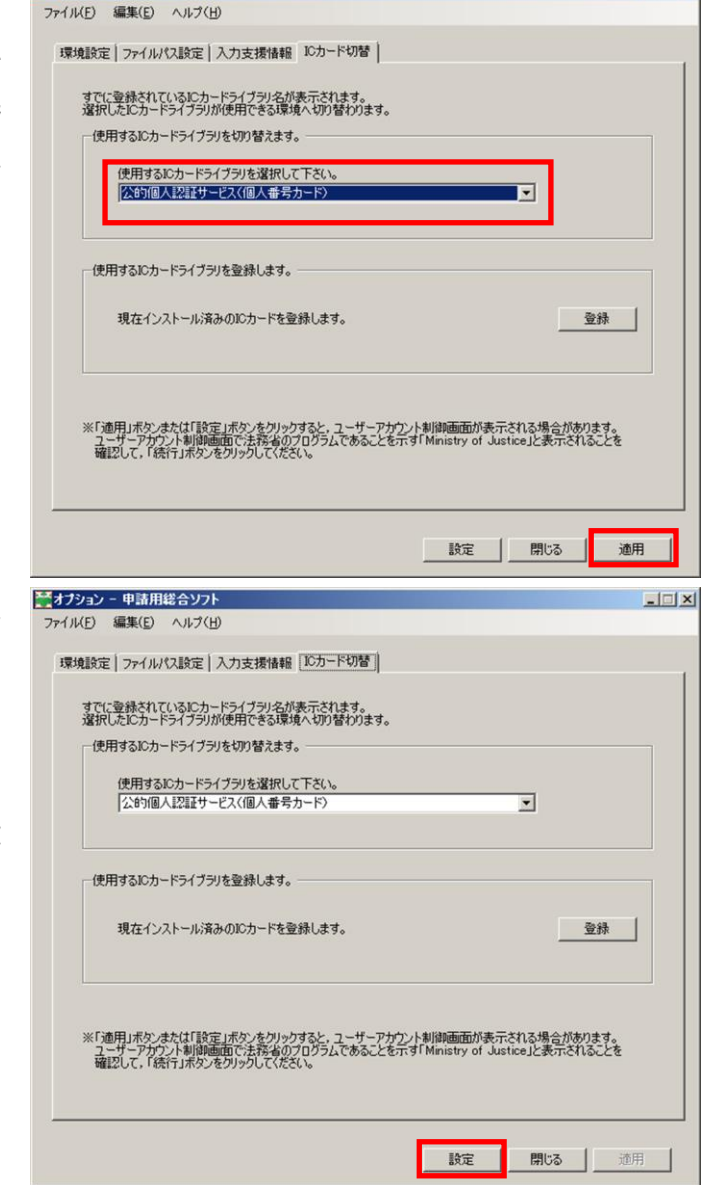

 $x$ 

■オプション - 申請用総合ソフト

⑦ 「設定」ボタンをクリックし,「処理状況 表示」画面に戻ります。

> ※ 「設定」ボタンをクリックすると, 「オプション」画面で行った変更を設 定し,「オプション」画面を閉じます。

※以上で,事前準備は終了です。